## **Quick Start Guide**

HSI has been upgraded to be compatible with multiple mobile platforms. Doing so has changed the look from previous versions, so we created this guide to help you minimize the learning curve.

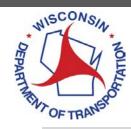

### **Action Bar**

Use this dropdown to run reports, search the database, or go to a custom view.

### **Download to File**

B010030

B010031

B010032

B010033

B010034

B010036

B010325

B010537

B020004

B020005

EDGEWOOD DR

CTH G

STH 21

STH 13

STH 21

STH 13

STH 21

STH 13

STH 112

USH 2

IRR (USH 2)

Select from list and click arrow button to download structure list. For this example, 27,724 records are included.

#### **Add View**

Use this button to add a report, a search, or a individually selected group of structures to a view.

#### Collection

Use this button to add structures to a collection and export files.

TOWN

COUNTY

STATE HIGHWAY DEPT

STATE HIGHWAY DEPT

STATE HIGHWAY DEPT

STATE HIGHWAY DEPT

STATE HIGHWAY DEPT

STATE HIGHWAY DEPT

STATE HIGHWAY DEPT

STATE HIGHWAY DEPT

STATE HIGHWAY DEPT

#### Map

2009

2013

2010

2012

2013

1937

1950

1957

1955

1960

1961

BRIDGE

BRIDGE

BRIDGE

BRIDGE

BRIDGE

BRIDGE

BRIDGE

BRIDGE

BRIDGE

BRIDGE

BRIDGE

Use this button to see the collection as a map.

#### **Command Line**

Use this line to type in a structure id, or to perform a query of data.

### Menu Bar

Use the Restart button to return to this screen. Use the Go button to access user preferences, tools, and help screens.

### **Navigation**

Use the arrow keys to navigate forward and backward through the structure list. The display indicates that 100 of the 27,724 are being displayed.

### **Structure List**

Click on any structure id to see more information. This action will take you to the structure page; that page is detailed on the back of this document.

|            |            |                 | <u> </u>                 | Add View   Collection »   Map |                          |
|------------|------------|-----------------|--------------------------|-------------------------------|--------------------------|
| [ < ]      | < 1-100 of | f 27,724 > >    | excel •                  | <b>'</b> collection           | : empty                  |
| 1          | <u>sid</u> | <u>on</u>       | under                    | <u>custodian</u>              | <u>built</u> <u>type</u> |
|            | B010002    | Z               | BIG ROCHE A CRI CREEK    | COUNTY                        | 1975 BRIDGE              |
| <b>1</b> □ | B010003    | 13TH LANE       | BIG ROCHE A CRI CREEK    | TOWN                          | 1981 BRIDGE              |
|            | B010004    | CZECH RD        | ROCHE A CRI CREEK        | TOWN                          | 1984 BRIDGE              |
|            | B010005    | 13TH DR         | CARTER CREEK             | TOWN                          | 1984 BRIDGE              |
|            | B010006    | BROWNDEER LANE  | BIG ROCHE A CRI CREEK    | TOWN                          | 1984 BRIDGE              |
|            | B010007    | 8TH DRIVE       | FORDHAM CREEK            | TOWN                          | 1986 BRIDGE              |
|            | B010008    | 8TH DRIVE       | BINGHAM CREEK            | TOWN                          | 1986 BRIDGE              |
|            | B010009    | 8TH AVE         | LITTLE ROCHE A CRI CREEK | TOWN                          | 1988 BRIDGE              |
|            | B010010    | COTTONVILLE AVE | CARTER CREEK             | TOWN                          | 1990 BRIDGE              |
|            | B010012    | 15TH AVE        | WHITE CREEK              | TOWN                          | 1988 BRIDGE              |
|            | B010013    | STH 21          | WISCONSIN RIVER 18       | STATE HIGHWAY DEPT            | 1959 BRIDGE              |
|            | B010014    | 6TH AVE         | BUCKNER CREEK            | TOWN                          | 1989 BRIDGE              |
|            | B010015    | 18TH AVE        | BIG ROCHE A CRI CREEK    | TOWN                          | 1991 BRIDGE              |
|            | B010016    | 20TH AVENUE     | BIG ROCHE-A-CRI CREEK    | TOWN                          | 1989 BRIDGE              |
|            | B010017    | STH 13-MAIN ST  | LITTLE ROCHE A CRI CREEK | STATE HIGHWAY DEPT            | 1993 BRIDGE              |
|            | B010018    | Z               | KLEIN CREEK              | COUNTY                        | 1991 BRIDGE              |
|            | B010019    | ELK AVE         | UNION PACIFIC RAILROAD   | RAILROAD                      | 1997 BRIDGE              |
|            | B010020    | RIVER ROAD      | COLDWATER CANYON         | TOWN                          | 1997 BRIDGE              |
|            | B010021    | С               | BIG ROCHE A CRI CREEK    | COUNTY                        | 1999 BRIDGE              |
|            | B010022    | 11TH AVE        | BINGHAM CREEK            | TOWN                          | 2001 BRIDGE              |
|            | B010023    | CTH H           | WHITE CREEK              | COUNTY                        | 2003 BRIDGE              |
|            | B010025    | CTH W           | BIG ROCHE A CRI CREEK    | COUNTY                        | 2005 BRIDGE              |
|            | B010028    | 0               | BR BIG ROCHE A CRI CR    | COUNTY                        | 2006 BRIDGE              |
|            | B010029    | 0               | BIG ROCHE A CRI CR       | COUNTY                        | 2006 BRIDGE              |

BR WISCONSIN RIVER

WISCONSIN R BACKWATER

BIG ROCHE A CRI LAKE

BIG ROCHE A CRI CREEK

FOURTEEN MILE CREEK

No name creek

CARTER CREEK

CARTER CREEK

ANDERSON CREEK

KAKAGON SLOUGH

BAD RIVER

## **Quick Start Guide**

inspection.

When you first click on a structure, you'll see three primary tabs - General Inventory, Structure Inventory, and Inspection. Clicking on any of these tabs brings up a wealth of information.

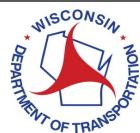

#### **General Inventory** This button contains general information that is common to all structure types (bridges, Home Go » B120010 signs, retaining walls, etc.). item(s) updated B-12-010 USH 61-STH 131 over KICKAPOO RIVER Clicking on it brings up the sub-General Inventory buttons shown. Identification Location Мар Files Remote Files Construction Maintenance Improvement Clearance Route Special Component Media Event Network Rights Work performed Work perform **Sub Buttons** ~ **∨** ± NEW SUPERSTRUCTURE 2004 PAINTING $\blacksquare$ Each main button has specific sub-buttons associated with it. By clicking on the sub-button, Work performed Work performed **∨** ⊕ **∨** ± the user brings up that specific 1993 REPAIR RAIL 1985 OVERLAY - CONCRETE information. The file folders of B-12-10 are shown in the example. Work performed ~ 1955 **NEW STRUCTURE** $\pm$ add Bridge Inventory **Specific Inventory** Inspection This button contains inventory items that are specifc to the cancel save structure type. This can be span dotwtm · ACPT(18) · 15-06-15-18 configuration types, traffic patterns and volumes, hydraulic information, etc. Inspection This button keeps all inspection related information for the structure. This includes the history as well as specific information related to the

## **Quick Start Guide**

To create inspections, you have several powerful options to choose from as an inspector. The below gives a brief look at many of these options.

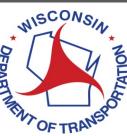

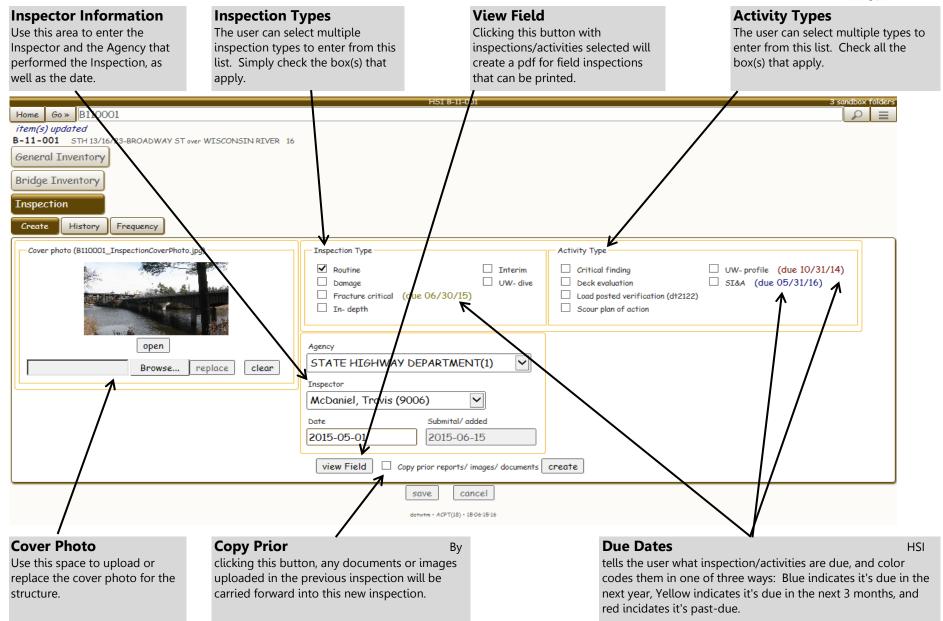

## **Quick Start Guide**

When you're on inspection tab, you'll see up to 13 tabs. These are dynamically added depending on your selections for inspection type and activity.

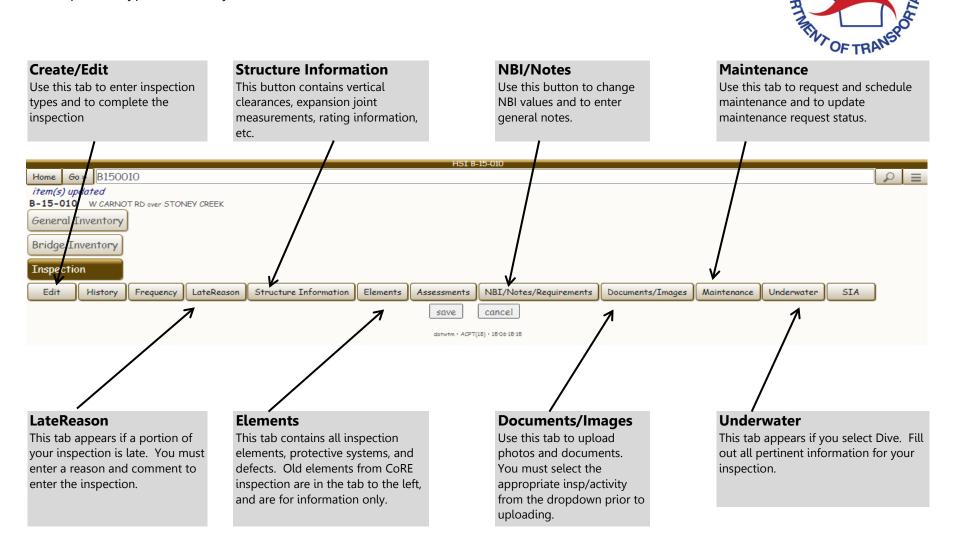

MISCONSIN

General things you might be looking to do:

| То                                         | Click                                                                                                    | And then do this                                                                                                    |
|--------------------------------------------|----------------------------------------------------------------------------------------------------|----------------------------------------------------------------------------------------------------|
| Login to the system                        | http://trust.dot.state.wi.us/hsi/HSIController                                                           | When prompted, enter your WAMS login and password.                                                                                                    |
| Update your email address and organization | Go, and then Tools.                                                                                      | Then click <b>Preferences</b> and select <b>General</b> . Type in your current email on the line provided and your organization. Click <b>Home</b> to return to the main screen.                                                                                                    |
| Update your mailing address                | Go, and then Tools.                                                                                      | Then click <b>Peferences</b> and select <b>Inspector</b> . Fill our the information required and click <b>Save</b> when finished. Click <b>Home</b> to return.                                                                                                    |
| Navigate the structure list                | On the arrow keys provided on the HSI Home page                                                          | On the main screen, you will see a listing of numbers depicting how many structures are available in your view (1-500 of 26,925 for example). Click the arrow keys, as needed, to navigate through the list.                                                                                                    |
| Change the columns of data displayed.      | On the <b>options</b> button located to the left of the navigation keys, then select <b>Column Set</b> . | Select either a default column set, or a custom column set specific to the user. Note this only works on every query type except Reports. Reports will display the columns that are hard coded into the SQL to run them.                                                                                                    |
| Add a custom Column Set (PM's only).       | On <b>Action Bar</b> , then click <b>Assist-Full.</b>                                                    | Click <b>Add</b> button next to column set label. Enter name of column set to be developed and click on screen. Select columns from the dropdowns and hit add until your custom list is developed. Then click <b>Save</b> .                                                                                                    |
| Run a report                               | On <b>Action Bar</b> , then select <b>Report</b> .                                                       | You will be see a listing of folders containing groups of reports. Click on the report group to open the list of reports available to you. It's possible that there are sub-folders to the report, if so click on the appropriate folder. Then click on the report to run it. User prompts for report specific information will appear below. Select appropriate items and click <b>run</b> .                                         |
| Download a report to excel                 | Run a report as described above.                                                                         | At the top of the report data you will see a dropdown with "Excel" and a down arrow. Click the down arrow ( $\downarrow$ ) to load into Excel.                                                                                                    |
| Set a report to a custom view              | Run a report as described above.                                                                         | At the top of the report data, click the <b>Add View</b> button. This will open a dialog box where you can enter the name of the View. Click <b>Ok</b> and the view will be saved.                                                                                                    |
| Change a view on the main page             | On <b>Action Bar</b> .                                                                                   | Select the view you would like to use on the mainpage.                                                                                                    |
| Set a new view as your default             | Go, and then Tools.                                                                                      | Then click <b>Preferences</b> and select <b>Home Page</b> . On the Custom View dropdown, click the View you want as default. Then click <b>Set Default</b> . This will be the structure list that appears when you login to the system.                                                                                                    |
| Use the search assist                      | On <b>Action Bar</b> , then click <b>Assist-Full.</b>                                                    | This will give you a list of items to develop your search criteria. Select all that apply and click <b>Search</b> to run. To save the results as a view, click the <b>Add View</b> button when the data refreshes.                                                                                                    |
| Add structures to a collection             | Click the box next to the structure(s) to add.                                                           | This automatically adds structures to the collection. To add the entire page, click <b>Collection</b> and click <b>Add - All Rows</b> . Note that collections are limited to 100 structures max.                                                                                                    |
| Print out a collection of inspections      | Add structures to a collection as shown above.                                                           | Click <b>Collection</b> and then select <b>Print</b> . Then click <b>Field Inspections</b> . You'll be taken to the Structure Collection tab. Select your inspection/activity type(s) in the dropdown. Make sure the displayed Email is correct and click <b>Export _Structures</b> . You will receive the PDF in an email if file is under the firewall limit (10Mb). If over that limit, HSI will place PDF in your Sandbox folder. |
| Look at files (plans, ratings, etc.)       | On the bridge id that you want to view.                                                                  | Click on the <b>General Inventory</b> tab, and then click <b>Files</b> . That will link you to a folder structure where files can be accessed.                                                                                                    |
| Map structures                             | On the <b>Map</b> button                                                                                 | To enter the structure screen for a mapped item, click on the marker.                                                                                                    |

General things you might be looking to do:

| To                                       | Click                                                                                                    | And then do this                                                                                                    |
|------------------------------------------|----------------------------------------------------------------------------------------------------|----------------------------------------------------------------------------------------------------|
| Set a general subscription               | Go, then Tools, then System, then Subscriptions                                                                                | Highlight the item you wish to subscribe to, and click <b>Subscribe</b> . Fill out prompted data and click <b>Save.</b>                                                                                                    |
| Set a subscription for a specific report | As directed above to run the report, then click <b>Go</b> , then <b>Tools</b> , then <b>System</b> , then <b>Subscriptions</b> | Select <b>RunReport</b> from the list and click <b>Subscribe</b> . Select frequency from dropdown that you wish to receive the report and the respective frequency value and click <b>Save</b> . For instance if you want the report to run the 1st day of each month, select Day of Month and enter 1 for Frequency Value.                                                                                                    |
| Retrieve Files from the <b>SANDBOX</b> . | Go, then Tools, then System, then Sandbox                                                                                      | Folders will be labled by date and time. For instance, Batch_06_15_1550 is a folder that was created on June 15 at 3:50pm. There are two basic lables, "Batch" and "MailSendFailed". The difference is this: Batch is the folder structure for files you intended to be sent to the Sandbox folder from the start; MailSendFailed houses files that failed to email due to a firewall restriction that prohibited the file from being sent. To open/save the file, click on the folder and then open the PDF. Then either print or save the file to a directory of your choosing. |

Bridge Inspection and Investigation Quick Reference:

| То                                                    | Click                                                                                                    | And then do this                                                                                                    |
|-------------------------------------------------------|----------------------------------------------------------------------------------------------------|----------------------------------------------------------------------------------------------------|
| Enter an inspection.                                  | On the Bridge ID on the main page. Then click on the <b>Inspection</b> tab, located in the structure view.                                                                                                    | Click on the <b>Create</b> tab, then select the inspection type(s) that were done during the field visit. Also select special activities that were done (SIA, Deck Evaluation, Underwater Profile, etc.). Make sure your agency and inspector are correct. Finally, enter the date of inspection and click <b>Create</b> button. Note that you cannot change these selections once they are made, so make sure to select carefully before continuing. |
| Enter a Underwater Dive Inspection                    | On the <b>Inspection tab</b> , click the <b>Create tab</b> . Then check the box for <b>UW-Dive.</b> Then click the <b>Create</b> button.                                                                                 | The general inspection tabs will appear, along with a specific tab dedicated to underwater inspections. Click on the <b>Underwater</b> tab. In it will be data for the dive log, as well as individual substructure dive information that is dynamic and will expand to accomodate the number of piers shown in the inventory information for the bridge.                                                                                             |
| Enter a Critical Finding.                             | On the <b>Inspection tab</b> , click the <b>Create tab</b> . Then check the box for <b>Critical Finding</b> under Activities, and check the box for interim inspection. Then click the <b>Create</b> button.             | Enter data as necessary and you are required to upload the Critical Findings form (PDF).                                                                                                    |
| Enter a Deck Evaluation                               | On the <b>Inspection tab</b> , click the <b>Create tab</b> . Then check the box for <b>Deck Evaluation</b> under Activities and check the box for interim inspection. Then click the <b>Create</b> button.               | This activity is for deck evaluations such as Infrared Thermography, Ground Penetrating Radar, Chloride Ion tests, etc. It is required that documentation (PDF) be uploaded when selecting this activity.                                                                                                    |
| Enter a Underwater Profile Activity                   | On the <b>Inspection tab</b> , click the <b>Create tab</b> . Then check the box for <b>UW-Profile</b> and check the box for interim inspection. Then click the <b>Create</b> button.                                     | Click <b>Documents/Images tab</b> and upload the pertinent PDF and/or Excel files by selecting <b>UW-Profile</b> in the Category dropdown list. You are required to upload a document when you check this type of inspection.                                                                                                    |
| Enter a Fracture Critical Inspection                  | On the <b>Inspection tab</b> , click the <b>Create tab</b> . Then check the box for <b>Fracture Critical</b> . Then click the <b>Create</b> button.                                                                      | Enter data as necessary and upload forms specific to FC inspections. Click  Documents/Images tab and upload the pertinent PDF and/or Excel files by selecting  Fracture Critical in the Category dropdown list. The structure is required to have a FCM diagram on file; if it does not, you will not be able to complete your inspection until that                                                                                                  |
| Enter or Update a Scour Plan of Action                | On the <b>Inspection tab</b> , click the <b>Create tab</b> . Then check the box for <b>Scour Plan of Action and check the box for interim inspection.</b> Then click the <b>Create</b> button.                           | Click <b>Documents/Images tab</b> and upload the pertinent PDF and/or Excel files by selecting <b>Scour POA</b> in the Category dropdown list. You are required to upload a document when you check this type of inspection. You can download the old document (if available), modify it, and upload it again. PDF is preferred for printing purposes.                                                                                                |
| Enter Multiple Inspections / Activities at same time. | On the <b>Inspection tab</b> , click the <b>Create tab</b> . Then check the box(s) for the inspections that were completed during the inspection conducted by the same team leader. Then click the <b>Create</b> button. | Enter all pertinent information in the dynamic tabs provided for the inspection options you have chosen. Note that each of the above inspection/activity entries can be done at the same time; it is preferred that you enter everything at once.                                                                                                    |

Bridge Inspection and Investigation Quick Reference:

| То                                                 | Click                                                                                                    | And then do this                                                                                                    |
|----------------------------------------------------|----------------------------------------------------------------------------------------------------|----------------------------------------------------------------------------------------------------|
| Enter a load posting verification form.            | On the <b>Inspection tab</b> , click the <b>Create tab</b> . Then check the activity box called <b>DT2122 Load Posting Verification Form.</b> Then click the <b>Create</b> button. | By selecting the checkbox for load posting verification, the inspector is certifiying that all signs have been viewed and photographed as necessary and that pertinent controling items (section loss, overburden, etc.) have been inspected to determine if additional analysis is required. If signs have changed, or are incorrect, a new Load Posting Verification Form will need to be loaded. Click <b>Documents/Images tab</b> and upload the pertinent PDF and/or Excel files by selecting <b>Posted</b> in the Category dropdown list. |
| Add a element to an inspection                     | On the <b>Inspection Tab</b> , then click on the <b>Element Tab</b> .                                                                                                    | Scroll down to dropdown for Main Element. Select element from dropdown list and click <b>Add.</b> Enter appropriate quantities in the condition states and then click the summation button just to the left of those values to update the total quantity. Total quanity must be updated before the inspection will "complete".                                                                                                    |
| Add a defect to an element                         | On the element button that you want the defect associated with, and select <b>Add Defect</b> .                                                                                     | Use the dropdown list that appears and select the defect. Click <b>Add.</b>                                                                                                    |
| Delete an Element, Protective System, or<br>Defect | On the element, protective system, or defect you want to delete.                                                                                                    | Click <b>Delete</b> and then click <b>OK</b> .                                                                                                    |
| Check my inspection credentials                    | <b>Go</b> , then select <b>Tools</b> . Then click <b>Preferences</b> and select the <b>Inspector</b> tab.                                                                          | Based on your inspector ID, the system will show credentials assigned to you. Special inspection types (Fracture Critical, Underwater Dive, Ancillary, etc.) require specific credentials. If you do not have this credential, you will not be able to enter/complete that type of inspection. Contact the Bridge Management Section at WisDOT for more information.                                                                                                    |
| Enter a late inspection.                           | On the <b>Inspection tab</b> , click the <b>Create tab</b> . Then check the box for the inspection that is late. Then click the <b>Create</b> button.                              | Click on the <b>LateReason</b> tab. Using the dropdown, select the reason for the inspection being late and click <b>Add</b> . Enter comments to describe why the inspection is late. If you have a late inspection approval from FHWA, click on the <b>Documents/Images tab</b> and upload the PDF by selecting <b>Late Reason</b> as the Category and upload the document.                                                                                                    |
| Update Inventory Information on Inspection<br>Form | On the <b>Structure Information</b> Tab.                                                                                                    | This tab contains information on location, features on and under the structure, vertical clearances, span information, geometry, load ratings, traffic counts, and expansion joints. Update pertinent data and click <b>Save</b> . Items that are shaded out cannot be updated.                                                                                                    |

Bridge Inspection and Investigation Quick Reference:

| То                                                                           | Click                                                                                                    | And then do this                                                                                                    |
|------------------------------------------------------------------------------|----------------------------------------------------------------------------------------------------|----------------------------------------------------------------------------------------------------|
| Request a load rating based on new inspection information.                   | On the <b>Structure Information</b> tab, then scroll down to the capacity and rating information. Check the box for re-rate and add specific notes to help engineer understand request. | It is strongly recommended that a sketch be uploaded on this tab as well if you check the rerate button. Click <b>Documents/Images</b> and upload the pertinent PDF file as <b>Rerate for Capacity</b> in the Category. The sketch should indicate all pertinent information required to analysis the structure, including beam sizes, spacing, section loss, deck thickness, overburden, etc. Contact the Bridge Rating unit at WisDOT for more details on items to collect and templates that can be used for general structure types. |
| Enter recommended maintenance actions                                        | On the <b>Maintenance</b> tab located in the general inspection tabs.                                                                                                    | Previous outstanding maintenance items may be present. If you know the year and status, change that accordingly. To add new, select the appropriate maintenance item from the dropdown and click <b>Add</b> . Select the <b>Priority</b> from the drowpdown list, and then add comments to explain the maintenance required. There are no limits to the number of recommendations you can add.                                                                                                    |
| Attach photos specific to the inspection.                                    | While entering the inspection, click on the <b>Documents/Images</b> tab. In the Category dropdown, select the inspection you wish to attach photos to and click <b>Add</b> .            | Click <b>Choose Files,</b> the browse to the files you wish to attach. You may select multiple photos. Click <b>Open</b> on the browser window, then click <b>Add</b> on the HSI tab. Enter Descriptions, as necessary, for each photo.                                                                                                    |
| Upload/Download an Excel or PDF file to a specific inspection/activity type. | While entering the inspection, click on the <b>Documents/Images</b> tab. In the Category dropdown, select appropriate category and click <b>Add.</b>                                    | Click <b>Choose Files</b> , the browse to the files you wish to attach. You may select multiple files. Click <b>Open</b> on the browser window, then click <b>Add</b> on the HSI tab. Enter Descriptions, as necessary, for each document.                                                                                                    |
| Set a cover Photo for the Inspection Report                                  | On the <b>Create (or Edit)</b> tab under the <b>Inspection</b> tab. Then click <b>Choose File</b> .                                                                                     | Browse to appropriate photo and click <b>open</b> . Then click <b>Upload</b> .                                                                                                    |
| Complete inspection                                                          | On the <b>Edit</b> tab.                                                                                                    | Click the <b>Complete</b> button. If outstanding issues exist, this will not work until those issues have been resolved. To see the list of Complete Disabled reasons, click on the Edit tab and view list at bottom.                                                                                                    |
| Print a completed inspection                                                 | On the <b>History</b> tab.                                                                                                    | Click the Inspection you want to print. Then click <b>View</b> . It will open in a pop-up window as a PDF file. If you've recently completed the inspection, please note that it may take 10 minutes for the file to process before you can view it.                                                                                                    |
| Change the Frequency of an inspection                                        | On the <b>Frequency</b> tab.                                                                                                    | Click in the box under the Rcmd Mos, corresponding to the Inspection type, and type the new override frequency. The frequency can/will be auto-updated if data entered in prior inspection supports a different frequency based on policy items developed by the Structures Maintenance Section of the Bureau of Structures.                                                                                                    |
| Schedule an inspection of a type not yet performed on bridge.                | On the <b>Frequency</b> tab.                                                                                                    | Click the Rcmd checkbox to schedule an inspection type on a bridge.                                                                                                    |